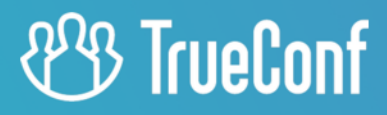

# **TrueConf Border Controller**

Administrator guide

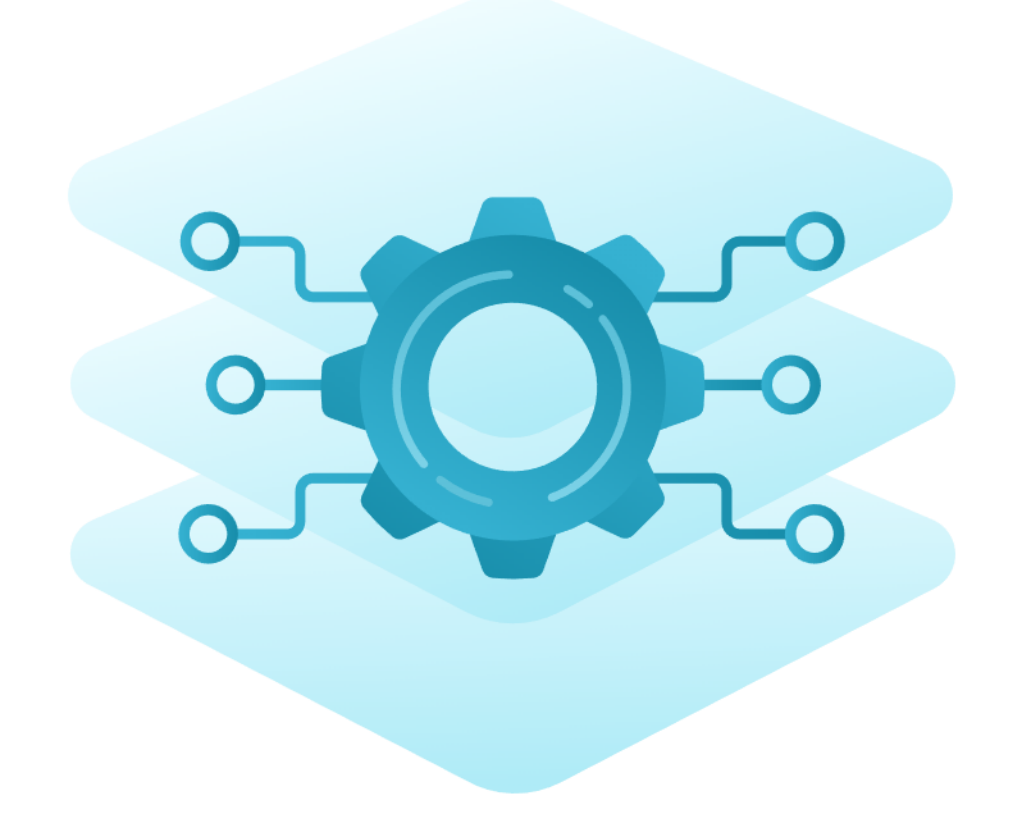

## **Table of Contents**

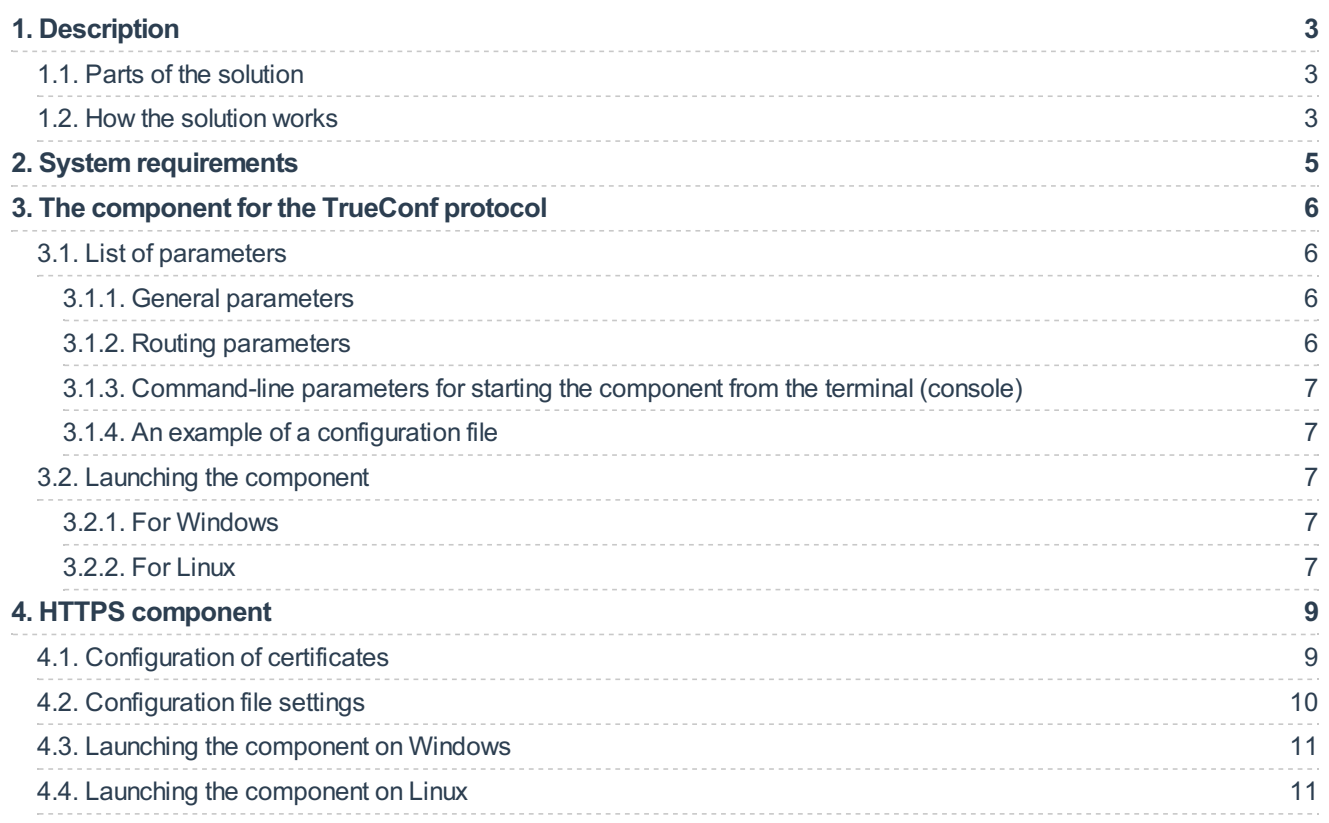

*i*

# <span id="page-2-0"></span>**1. Description**

The all-in-one TrueConf [Enterprise](https://trueconf.com/products/enterprise/trueconf-enterprise.html) solution includes the TrueConf Border Controller extension that provides external users (outside the corporate network environment) with secure access to video conferencing servers.

**TrueConf Border Controller** is a separate extension that acts as a border controller designed to be installed in the DMZ (demilitarized zone) of the corporate network and allowing only secure traffic from TrueConf client applications.

## <span id="page-2-1"></span>**1.1. Parts of the solution**

The extension consists of two components that validate traffic via TrueConf and HTTP/HTTPS protocols respectively.

#### We recommend using [HTTPS](https://docs.trueconf.com/server/en/admin/web-config#certificates) on TrueConf Server since it improves the security of the web server resources and ensures the work of the scheduler, real-time meeting management tool, browserbased conference participation and access to a user's personal area.

Components of TrueConf Border Controller have to be configured separately, and are able to work independently of each other which means that it is possible to configure traffic transfer only via TrueConf protocol, but not via HTTPS.

How TrueConf Border Controller works:

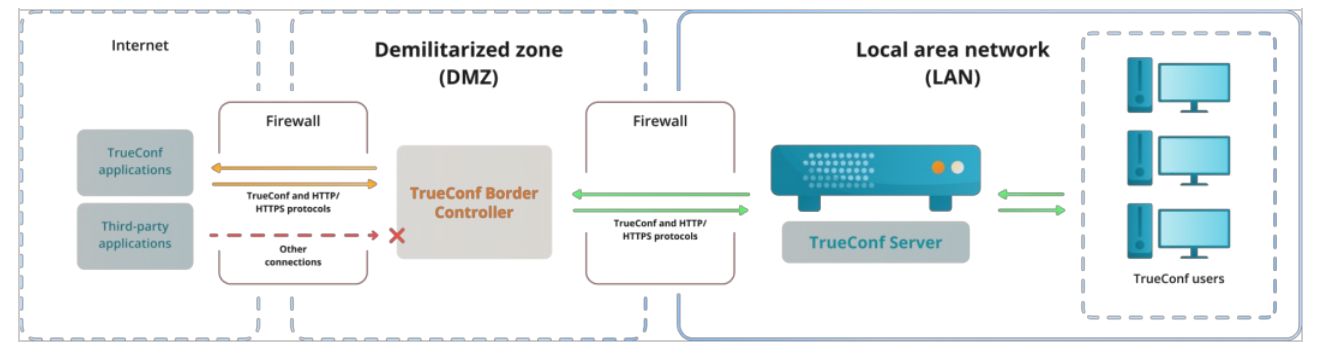

## <span id="page-2-2"></span>**1.2. How the solution works**

- 1. The TrueConf Border Controller extension is installed in the DMZ.
- 2. The extension checks the protocols of the traffic that comes from the external network.
- 3. If the traffic does not come via TrueConf or HTTPS protocol, it will simply be rejected.
- 4. If the extension detects traffic from TrueConf client applications or via HTTPS, the connection will be accepted and a new connection will be created from TrueConf Border Controller to the selected TrueConf Server or TrueConf Enterprise instance. When the connection is established, the packets from the application will be sent via the new connection to the video conferencing server (only TrueConf and HTTPS traffic is allowed). This does not only ensure the transfer of media streams, but also ensures the work of the scheduler, access to the video conferencing server web pages, [federation](https://docs.trueconf.com/server/en/admin/web-config#federation) and other features.
- 5. If necessary, the traffic from TrueConf Border Controller to the video conferencing server can be encrypted with the help of multiple symmetric algorithms, including PSK [\(Pre-Shared](https://en.wikipedia.org/wiki/Pre-shared_key) Key) $r_1$ .
- 6. Apart from encryption, the extension does not perform any additional operations on traffic like analysis, saving, transfer to third-party services, and so forth.

So, the protection of a video conferencing server installed inside the corporate network is based on the following principles:

- TrueConf Border Controller does not create a new connection to TrueConf Server until it determines that the packets are coming from TrueConf client application or via the secure HTTPS protocol.
- No external traffic is directed to the video conferencing server by TrueConf Border Controller. This includes the traffic via SIP/H.323/RTP and others. For example, onlyTrueConf client applications will be able to connect to TrueConf Server from outside the network.
- The IP address of the video conferencing server inside the corporate network is hidden. The server only has to be connected to the DMZ, but it does not have to be connected to the Internet. Please note that server federation will be impossible if there is no connection with the Internet.
- Additionally, it is possible to encrypt the traffic sent via TrueConf protocol.

Every component of the extension is an executable file that does not require installation. It can be run from the console or added as a service on Windows or daemon on Linux.

# <span id="page-4-0"></span>**2. System requirements**

We recommend installing TrueConf Border Controller on a physical or virtual server in the DMZ; this server has to meet the following minimum requirements (based on the estimated 800 Mbit/s of transit traffic):

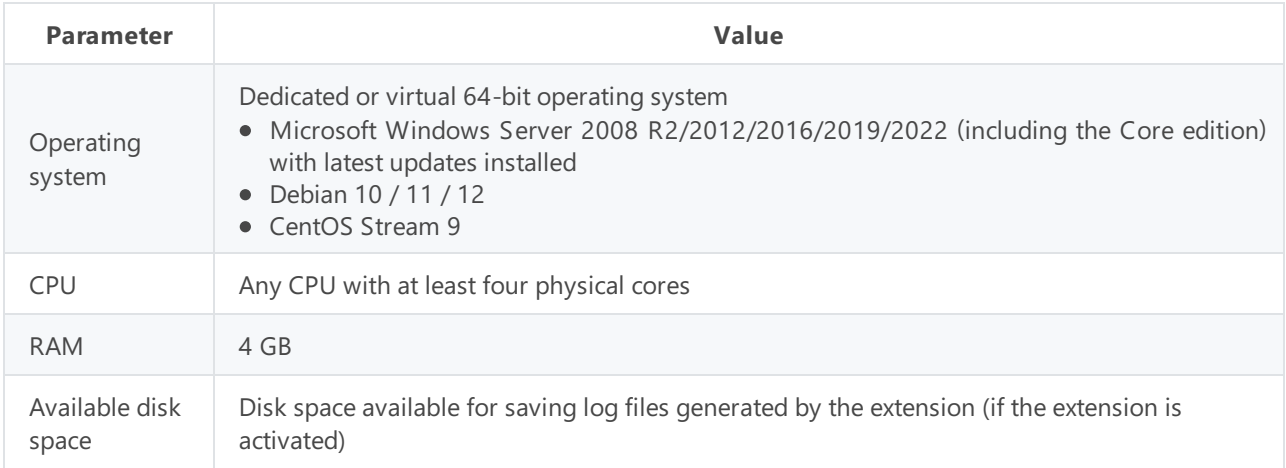

Contact our [technical](https://trueconf.com/support.html) support to learn more about the exact requirements depending on the number of each TrueConf Border Controller component instances running in parallel on a single machine and the expected volume of traffic.

Next, we will show how to configure the launch of these components on Windows and Linux-based distros.

If you have any questions regarding the configuration of TrueConf Border Controller, please contact our [technical](https://trueconf.com/support.html) support.

# <span id="page-5-0"></span>**3. The component for the TrueConf protocol**

It is provided as an installer for Windows and all [supported](#page-4-0) Linux distros. The component settings are specified in the configuration file tc\_bc.cfg which is created automatically when the component is installed. An example of the configuration file is presented after the list of [parameters](#page-6-5).

After the component is installed, the corresponding service will be automatically added on the OS:

- On Windows, it will be named **TrueConf Border Controller** and will have the id **tc\_bc**, the path to the executable file will be C:\Program Files\TrueConf\Border Controller\tc\_bc.exe .
- On Linux, it will be identified as **trueconf-bc**, the path to the executable file will be /opt/trueconf/border-controller/bin/tc\_bc .

## <span id="page-5-1"></span>**3.1. List of parameters**

During component installation the configuration file, where parameters can be specified, will be created:

- on Windows: C:\Program Files\TrueConf\Border Controller\etc\tc bc.cfg
- on Linux: /opt/trueconf/border-controller/etc/tc bc.cfg

The component supports the following parameters (in brackets, you can find the aliases for some of these parameters).

#### <span id="page-5-2"></span>**3.1.1. General parameters**

- --Debug <level> the logging level from **0** (disabled) to **4**
- $\bullet$  --LogDirectory <path>  $-$  the path for saving log files related to the extension
- --LogToConsole log messages are displayed in the console instead of being written to log files
- --Daemonize <path to the PID lock-file> **(only for Linux )** start as a daemon with the path for saving the PID file
- --Service **(only for Windows)** start as a service
- $\bullet$  --R  $\overline{-}$  automatic service restart in case of an error

#### <span id="page-5-3"></span>**3.1.2. Routing parameters**

- -D <id>/<host>:<port> ( --Destination <id>/<host>:<port>) the address or FQDN of TrueConf Server or TrueConf Enterprise where traffic will be redirected. Here:
	- $\circ$  <id>  $\sim$  (optional) unique string of the identifier used for combining options (when the same TrueConf Border Controller should follow several redirection rules, we **do not recommend this approach**)
	- <host> IPv4, IPv6 or FQDN (IPv6 has to be specified in square brackets [IPv6] )
	- <port> (optional) port, this parameter can be omitted if it is equal to the default value **4307**
- $-L *id*$  $\times$ *lost* $>$ :*) ( --Listen*  $*id*$  $\times$ *<i>lost* $>$ :*) the network interface for receiving* the incoming traffic; the options of this parameter match the options for the -D parameter
- $-E \le \frac{id}{\cosh}(x\cosh) E$  <id>/<cipher>:<flags>:<key> ) encryption of packets sent from TrueConf Border Controller to the video conferencing server. Here:
	- $\circ$  <id>  $\sim$  (optional) unique string of the identifier for combining options
	- o <cipher> selected encryption method, it can have such values as None (no encryption, default), ChaCha20 , AES-256-CTR , AES-256-OFB , AES-192-CTR , AES-192-OFB , AES-128- CTR , AES-128-OFB , xoshiro256++ , xoshiro256\*\*
	- $\circ$  <key> encryption key (in the hexadecimal format) may be omitted if a randomly generated

value is used (incompatible with PSK mode)

 $\circ$  <flags>  $\sim$  if this parameter is available and is equal to PSK, Pre-Shared Key encryption will be used. In this case some additional configuration will be needed on the side of the video conferencing server.

#### <span id="page-6-0"></span>**3.1.3. Command-line parameters for starting the component from the terminal (console)**

You can launch the executable file of the component from the terminal with some parameters that cannot be used in the configuration file:

- $\bullet$  -h ( --help ) the display of the built-in help menu with the list of parameters and examples
- $-c$  <path> ( --ConfigFile <path> ) the path <path> to the configuration file
- $\bullet$  -v ( --version ) the component version.

For example, to open the help section on Linux, use:

sudo /opt/trueconf/border-controller/bin/tc\_bc -h

#### <span id="page-6-5"></span><span id="page-6-1"></span>**3.1.4. An example of a configuration file**

```
LogDirectory=/opt/trueconf/border-controller/var/log
Listen=10.140.10.123
Destination=10.110.10.10
Encryption=ChaCha20
```
#### <span id="page-6-2"></span>**3.2. Launching the component**

When the configuration file is ready, you can launch the component.

#### <span id="page-6-6"></span><span id="page-6-3"></span>**3.2.1.For Windows**

To control the services on Windows, one can use either GUI or the command line (terminal).

To quickly open the services management window, start the command line (terminal) or PowerShell and run the command services.msc . In the opened window, you can select the service **TrueConf Border Controller** from the list and start it. In addition, you can choose if this service should be launched automatically when the OS is started.

To fully control services from the terminal, you can use the tool [sc.exe](https://learn.microsoft.com/en-us/windows-server/administration/windows-commands/sc-create)  $\mathbb{F}^n$ . All the commands should be run on behalf of the OS administrator. For example, to start the service, execute this command:

sc start tc\_bc

To add the service to the automatic startup, run:

sc config tc\_bc start=auto

#### <span id="page-6-7"></span><span id="page-6-4"></span>**3.2.2.For Linux**

To manage the services (called *daemons* within the context of Linux), one should use the systemctl tool.

To start the daemon **trueconf-bc**, run:

sudo systemctl start trueconf-bc

To make sure that the **trueconf-bc** daemon is launched automatically when the OS is started, run:

sudo systemctl enable trueconf-bc shows a share of the show shows and show shows a show shows in the show show

# <span id="page-8-0"></span>**4. HTTPS component**

It is provided as an installer for Windows and all [supported](#page-4-0) Linux distros. The component settings are specified in the configuration file webproxy.toml as it is [shown](#page-9-1) below.

After the component is installed, the corresponding service will be automatically added on the OS:

- On Windows, it will be named **TrueConf Border Controller htpps** and will have the id **tc\_bchttps**, the path to the executable file will be C:\Program Files\TrueConf\Border Controller\tc\_bchttps.exe .
- On Linux, it will be identified as **trueconf-bchttps**, the path to the executable file will be /opt/trueconf/border-controller/bin/tc\_bchttps .

The launch of this [component](#page-5-0) is configured similarly to the component for handling the TrueConf traffic. However, there are certain differences:

- You need to configure the [certificate](#page-8-2) in advance.
- The operation parameters are defined in the configuration file **[webproxy.toml](#page-9-1)**.

## <span id="page-8-2"></span><span id="page-8-1"></span>**4.1. Configuration of certificates**

1. If a [self-signed](https://docs.trueconf.com/server/en/admin/web-config#certificates) certificate is configured on TrueConf Server, download it via the link **Download ca.crt** in the **Self-signed certificate** section and add it to the trusted root certificates on the machine with TrueConf Border Controller. Check the documentation for your OS to learn how it can be done.

For example, **on Debian**:

 $\ast$ 

Copy the certificate file to the certificate storage in the directory usr/local/share/cacertificates/ :

sudo cp ca.crt /usr/local/share/ca-certificates/

Update the certificate storage with this command:

sudo update-ca-certificates -v

If there is an error message indicating that the command was not found, install its package from the repository:

sudo apt install -y ca-certificates

To check if your OS trusts the certificate, run this command:

openssl verify /usr/local/share/ca-certificates/ca.crt

2. In the TrueConf Server control panel, go to the **Web →Settings** section and specify the address of the machine with TrueConf Border Controller in the **External address of TrueConf Server web** field.

3. Create a certificate for the machine with TrueConf Border Controller. If you do not have a commercial certificate, you can create a self-signed certificate as it is described in our [knowledge](https://trueconf.com/blog/knowledge-base/how-to-generate-a-self-signed-certificate.html) base.

4. Copy the certificate and key obtained at step 3 to the directory <path\_to\_border\_controller>\etc\crt\ where <path\_to\_border\_controller> is the path to the executable file of the component on your OS.

5. Rename the certificate and key files as <guid>.crt and <guid>.key where <guid> is a 128-bit GUID identifier which will be the same for both files. It can be generated with the help of the online service UUID [Generator](https://www.uuidgenerator.net/guid)<sub>[2]</sub>.

## <span id="page-9-1"></span><span id="page-9-0"></span>**4.2. Configuration file settings**

The configuration file webproxy.toml will be created during component installation:

- on Windows: C:\Program Files\TrueConf\Border Controller\etc\webproxy.toml
- on Linux: /opt/trueconf/border-controller/etc/webproxy.toml

By default, the configuration file contains the following lines:

```
[certificate]
cert_extension = '.crt'
key_extension = '.key'
[dir]
executable relative = false
installation = '/opt/trueconf/border-controller'
[file]
configname = 'webproxy'
[interfaces]
[interfaces.list]
[interfaces.list.0]
Address = '[::]:80'
EnableTLS = false
ReadTimeout = 0TLSConfigID = ''
TargetID = ''
[proxy]
trust client headers = false
[targets]
[targets.list]
[tls][tls.list]
```
Specify the following values to configure the component for the HTTPS protocol:

- in the [dir] section:
	- installation the path to the executable file of the component
- in the section [interfaces.list.0] :
	- Address HTTPS port if it is different from the standard **443**
	- TLSConfigID the name of the certificate and key files received at step 5
	- TargetID GUID for identifying a block of HTTPS settings from the [targets] section
- in the section [interfaces.list.1] :
	- $\circ$  Address  $\sim$  the port for accessing the control panel via HTTP if the port is different from the standard **80** port
	- TargetID GUID for identifying a block of HTTP settings from the [targets] section
- for each [targets.list.<guid>] blocks in the [targets] section:
- o generate unique GUIDs and add them instead of <guid>
- address IP address or FQDN ofTrueConf Server and the port for the transfer of traffic from the component
- $\circ$  is secure the value is equal to true if an HTTPS port was specified for the address parameter of the current [targets.list.<guid>] block ; otherwise it is equal to false
- in the [tls] section:
	- for the [tls.list.<guid>] block name, replace <guid> with the TLSConfigID value (it is also the name of the certificate file from step 5)
	- CertificateID and ID value of TLSConfigID .
- 7. Save the file webproxy.toml and run the component.

#### <span id="page-10-0"></span>**4.3. Launching the component on Windows**

Similarly to the component for the TrueConf protocol, the service on [Windows](#page-6-6) can be started from the services.msc tool or from the terminal with the help of the sc.exe utility. For example:

sc start tc\_bchttps

The component can be added to the automatic startup in a similar way, for example:

sc config tc\_bchttps start=auto

#### <span id="page-10-1"></span>**4.4. Launching the component on Linux**

To control the component, use the utility systemctl as it was described for **[trueconf-bc](#page-6-7)**. For example, to start the component, run this command:

sudo systemctl start trueconf-bchtpps